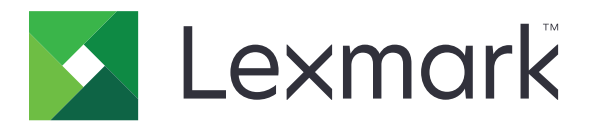

# 雲端鑑別

## 管理者手冊

**December 2023 [www.lexmark.com](http://www.lexmark.com)**

# 内容

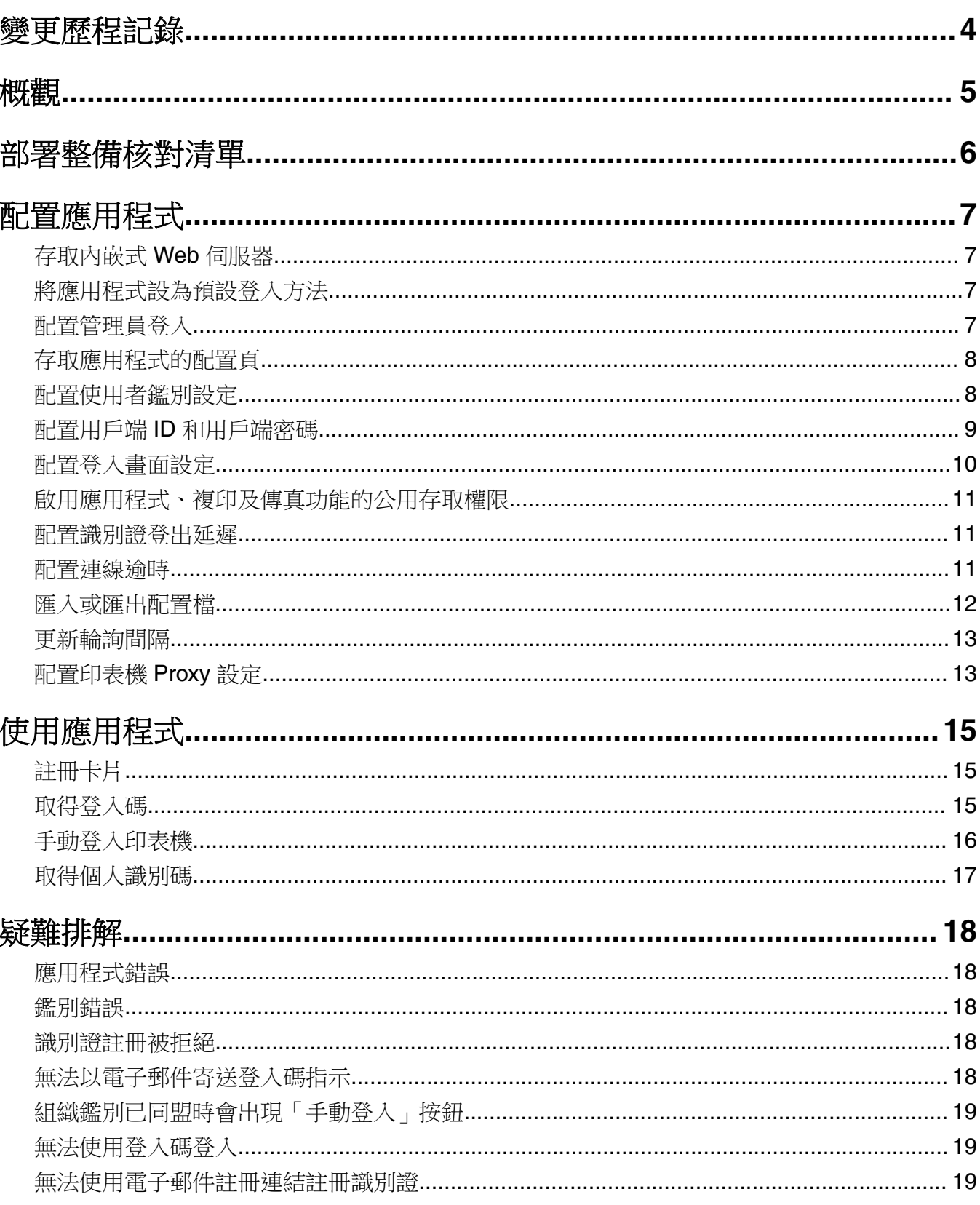

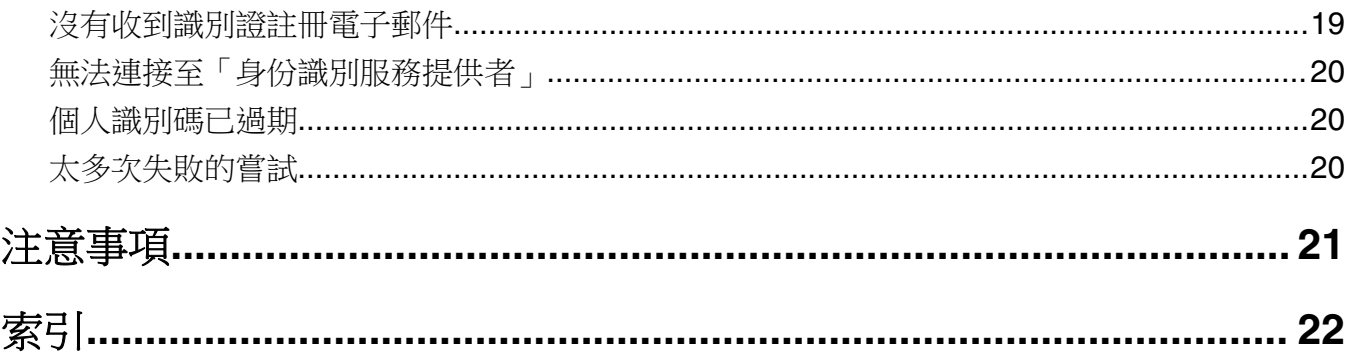

## <span id="page-3-0"></span>變更歷程記錄

## **2023** 年 **12** 月

**•** 新增支援雲端鑑別與其他第三方鑑別應用程式共存的相關資訊。

### **2021** 年 **9** 月

**•** 移除手動登入支援。

## **2021** 年 **4** 月

**•** 新增「管理登入」功能的相關資訊。

### **2019** 年 **12** 月

- **•** 新增未連接讀卡器時警告使用者的相關資訊。
- **•** 新增重設個人識別碼的相關資訊。
- **•** 更新配置鑑別 Proxy 設定的相關資訊。

### **2018** 年 **12** 月

更新下列資訊:

- **•** 配置使用者鑑別設定
- **•** 手動登入印表機

新增下列資訊:

- **•** 配置輪詢間隔
- **•** 配置印表機 Proxy 設定
- **•** 使用電子郵件註冊連結註冊卡片

### **2018** 年 **6** 月

- **•** 更新配置用戶端 ID 和用戶端密碼的相關資訊。
- **•** 更新匯入和匯出配置檔的相關資訊。
- **•** 新增將應用程式設定為預設登入方法的相關資訊。

### **2018** 年 **1** 月

**•** 文件初版。

<span id="page-4-0"></span>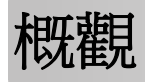

利用應用程式保護使用讀卡器的印表機。當使用者使用識別證登入時,系統會使用雲端式身分識別服務提供者 來鑑別他們的認證:

此應用程式是從「LexmarkTM 雲端平台」網站進行配置與部署。您也可以使用應用程式配置頁來手動配置設定。 本文件提供有關應用程式之配置、使用及疑難排解方式的指示。

<span id="page-5-0"></span>部署整備核對清單 開始之前,請確定: □ 已在印表機中安裝任何支援的讀卡器及其驅動程式: **–** omnikey5427ckdriver-1.2.9.fls 或更新版本 **–** keyboardreader-2.4.8.fls 或更新版本 **–** omnikeydriver-2.4.5.fls 或更新版本 □ 您擁有下列的主電腦名稱或 IP 位址, 以配置使用者鑑別設定: **–** 身份識別服務提供者 **–** 識別證服務提供者  $\Box$  如果應用程式不是透過 Lexmark 雲端服務設備集群管理部署,則您擁有用戶端 ID 和用戶端密碼。如需 其他資訊,請聯絡 Lexmark 業務代表。 □ 未安裝「卡片鑑別」應用程式。如需詳細資訊,請參閱*卡片鑑別管理者手冊*。

#### 請注意:

- **–** 為「雲端列印管理」、Translation Assistant 或 Cloud Scan Management 應用程式建立配置時, 請確保適當配置插入式鑑別模組設定。如果印表機不是由其他鑑別應用程式進行管理,則啟用此設 定。此設定能讓「雲端鑑別」當作管理印表機安全性的主要鑑別應用程式使用。
- **–** 如果印表機有其他管理其安全性的鑑別應用程式,請確保停用插入式鑑別模組設定。
- **–** 如需配置「插入式鑑別模組」的相關資訊,請參閱 *Lexmark* 雲端服務管理者手冊。
- **–** 「雲端列印管理」應用程式可能無法與某些鑑別應用程式搭配使用。如需有關限制的詳細資訊,請 參閱*雲端驗證讀我檔案*。
- 視印表機機種而定,您已停用下列其中一項:
	- **–** 「顯示自訂」應用程式中的「螢幕保護程式」功能。如需詳細資訊,請參閱顯示自訂管理者手冊。 請注意: 安裝「雲端鑑別」會自動停用「顯示自訂螢幕保護程式」功能。
	- **–** 「背景和待機畫面」應用程式。如需詳細資訊,請參閱背景和待機畫面管理者手冊。

## <span id="page-6-0"></span>配置應用程式

您可能需要管理權限才能配置此應用程式。此應用程式從 Lexmark 雲端平台網站預先配置。您可以使用應用 程式配置頁面手動配置設定。

如需印表機上安裝的內嵌式解決方案架構 (eSF) 版本資訊,請參閱[說明資訊文件。](http://support.lexmark.com/index?page=content&id=ho3859&locale=EN&userlocale=EN_US)

## 存取內嵌式 **Web** 伺服器

**1** 取得印表機的 IP 位址。請執行下列其中一項:

- **•** 在印表機主畫面上尋找 IP 位址。
- 在網路/連接埠功能表的網路總覽區段或 TCP/IP 區段中,檢視 IP 位址。
- 2 開啟 Web 瀏覽器,然後輸入印表機 IP 位址。

## 將應用程式設為預設登入方法

這些設定只適用於備有 eSF 5.0 版以上的印表機。必須將「雲端鑑別」設為預設登入方法。

請注意:如需有關印表機上安裝的內嵌式解決方案架構 (eSF) 版本的資訊,請參[閱說明資訊文件。](http://support.lexmark.com/index?page=content&id=ho3859&locale=EN&userlocale=EN_US)

- 1 從內嵌式 Web 伺服器,按一下「預設控制面板登入方法<sub>」</sub>旁邊的**設定 > 安全性 > 登入方法**。
- **2** 按一下變更。
- **3** 在「控制面板」功能表中,選取雲端鑑別。
- **4** 按一下儲存。

## 配置管理員登入

#### 請注意:

- **•** 管理登入設定可讓使用者即使在使用雲端鑑別鎖定畫面的印表機從網路中斷連線時也能使用授權的本機 帳戶登入。
- **•** 在 Lexmark 雲端服務設備集群管理建立配置時,從設定區段,選取雲端列印管理應用程式。從進階設定 區段,按一下在鎖定畫面上顯示管理登入.
- **•** 如需建立配置並部署到印表機的相關資訊,請參閱 *Lexmark* 雲端服務管理者手冊。
- **•** 若要將配置套用至多部印表機或設備集群,請從一部印表機匯出配置,然後將相同的配置套用至設備集 群。

## 使用內嵌式 **Web** 伺服器

#### **eSF 5.0** 版或更新版本

1 從內嵌式 Web 伺服器,導覽至應用程式的配置頁面:

#### **Apps** > **Cloud Authentication** > **Configure**

**2** 從使用者鑑別區段,在管理登入設定區段中,將管理登入設定為偏好的登入方法。

#### <span id="page-7-0"></span>請注意:

- **•** 請確定您已配置印表機的本端管理員帳戶,且您已配置裝置管理群組的權限。從內嵌式 Web 伺服 器,按一下設定 > 安全性 > 管理群組**/**權限。
- 依預設,此群組不允許使用這些功能和功能表。
- **3** 選取一個可以使用管理員登入功能的授權群組。

請注意:此設定只適用於使用者名稱帳戶,以及使用者名稱和密碼帳戶。

- **4** 選取顯示在螢幕保護程式中,以在螢幕保護程式中顯示管理登入按鈕。
- **5** 按一下儲存。

#### **eSF** 第 **4.0** 版或更新版本

請注意:當使用管理登入功能時,請確定您已為內部帳戶、個人識別碼或密碼配置了安全範本。如需詳細資 訊,請參閱 第 8 頁的 "配置使用者鑑別設定"。

- **1** 從 Embedded Web Server(內嵌式 Web 伺服器),存取應用程式的配置頁面。
- **2** 從使用者鑑別區段,將登入存取控制設定為偏好的登入方法。

#### 請注意:

- **•** 請確定選取的存取控制已使用安全範本配置。如需詳細資訊,請參閱 第 8 頁的 "配置使用者鑑別 設定"。
- 若要從印表機控制面板隱藏管理登入選項,請選取**停用**。
- **3** 按一下套用。

## 存取應用程式的配置頁

- 1 從內嵌式 Web 伺服器,根據您的印表機型號,執行下列任一項:
	- **•** 按一下應用程式。
	- **•** 按一下設定 > 應用程式 > 應用程式管理。
	- **•** 按一下設定 > 裝置解決方案 > 解決方案 **(eSF)**。
	- **•** 按一下配置 > 內嵌式解決方案。
- **2** 按一下雲端鑑別 > 配置。

## 配置使用者鑑別設定

#### 請注意:

- **•** 從 eSF 5.2.x 和 2.2.x 版起,使用者鑑別設定會繼承為印表機註冊所在之組織定義的印表機登入配置設 定。
- 如需印表機上安裝的內嵌式解決方案架構 (eSF) 版本的相關資訊,請參閱**[說明資訊文件](http://support.lexmark.com/index?page=content&id=ho3859&locale=EN&userlocale=EN_US)**。
- **•** 如需配置印表機登入的相關資訊,請參閱 *Lexmark* 雲端服務管理者手冊。
- **•** 印表機設定透過組織的身份識別服務提供者、用戶端 ID 和用戶端密碼進行更新。若要顯示更新的設定, 在指定身份識別服務提供者值後,請儲存設定,然後重新整理頁面。
- <span id="page-8-0"></span>**1** 從 Embedded Web Server(內嵌式 Web 伺服器),存取應用程式的配置頁面。
- **2** 從身份識別服務設定區段,選取**啟用鎖定畫面或啟用待機畫面**。
- **3** 輸入身份識別服務提供者和識別證服務提供者的 IP 位址、主電腦名稱或 URL。
- **4** 設定應用程式存取原則。
	- **繼續**一如果身份識別服務提供者連線失敗,使用者可以繼續使用印表機。
	- 失敗―如果身份識別服務提供者連線失敗,印表機顯示幕會回到登入書面。
- 5 若要使用安全連線,請上傳身份識別服務提供者 SSL 憑證。

請注意:如需建立 SSL 憑證的相關資訊,請參閱 Web 瀏覽器隨附的說明文件。

**6** 若要讓使用者使用個別的服務帳戶登入印表機,請選取使用服務帳戶,然後輸入服務帳戶認證。

請注意:當應用程式針對同盟存取權進行配置時,此設定不適用。如需詳細資訊,請參閱 <u>第 9 頁的</u> "配置用戶端 ID 和用戶端密碼"。

**7** 請執行下列任一項:

#### **eSF 5.0** 版或更新版本

**a** 從卡片註冊設定區段中,將卡片註冊設定為身份識別服務。

請注意:如果卡片註冊設定為停用,則使用者無法註冊其卡片。

**b** 按一下儲存。

#### 若為 **eSF 3.x** 和 **4.x** 版

- **a** 在使用者鑑別區段中,將卡片驗證設定為身份識別服務。
- **b** 將卡片註冊存取控制設定為身份識別服務。
- **c** 按一下套用。
- **d** 從內嵌式 Web 伺服器,依序按一下設定 > 安全性 > 安全性設定 > 存取控制 > 裝置解決方案。
- **e** 將工作階段存取控制設定為使用雲端鑑別配置的安全性範本。

請注意:預設的安全性範本為解決方案 2。

**f** 按一下套用。

## 配置用戶端 **ID** 和用戶端密碼

用戶端 ID 和用戶端密碼可用來驗證使用者和印表機是否為相同組織所屬。

用戶端 ID 和用戶端密碼都可以從 Lexmark 雲端產生。如需其他資訊,請參閱 *Lexmark* 雲端管理者手冊。

- **1** 從內嵌式 Web 伺服器,存取應用程式的配置頁面。
- **2** 從進階設定區段,輸入用戶端 ID 和用戶端密碼。
- **3** 按一下儲存。

## <span id="page-9-0"></span>配置登入畫面設定

- **1** 從 Embedded Web Server(內嵌式 Web 伺服器),存取應用程式的配置頁面。
- **2** 配置設定。

#### **eSF 5.0** 版或更新版本

- **a** 按一下登入畫面設定,然後執行下列任一項:
	- **•** 自訂登入訊息。
	- **•** 將自訂登入文字顏色設定為黑色或白色。
	- **•** 上傳登入畫面背景影像。
	- **•** 無需登入即可啟用複印或傳真。

請注意:如需詳細資訊,請參閱 第 11 頁的 ["啟用應用程式、複印及傳真功能的公用存取權](#page-10-0) 限<u>"</u>。

- **•** 在未連接讀卡機時停用警告。
- **•** 從印表機鎖定畫面設定區段,執行下列其中一項:
	- **–** 選取登入文字位置。
	- **–** 輸入要在成功登入後自動啟動的設定檔名稱。
- **•** 從自訂設定檔區段,執行下列任何一項:
	- **–** 輸入使用者可從鎖定畫面存取的設定檔名稱或印表機功能。

請注意:確定已啟用對指定應用程式的公用存取。如需詳細資訊,請參閱 第 11 [頁的](#page-10-0) ["啟用應用程式、複印及傳真功能的公用存取權限"](#page-10-0)。

- **–** 自訂顯示在鎖定畫面上的圖示名稱。
- **–** 上傳自訂圖示影像。
- **b** 按一下儲存。

#### **eSF** 第 **4.0** 版或更新版本

- **a** 從登入畫面區段,執行下列任何一項:
	- **•** 啟用背景專用透明投影膠片。
	- **•** 自訂登入訊息。
	- **•** 上傳登入畫面背景影像。
	- **•** 無需登入即可啟用複印或傳真。

請注意:如需詳細資訊,請參閱 第 11 頁的 ["啟用應用程式、複印及傳真功能的公用存取權](#page-10-0) [限"。](#page-10-0)

- **•** 在未連接讀卡機時停用警告。
- **•** 在自訂設定檔欄位中,輸入使用者可從鎖定畫面存取的設定檔名稱或印表機功能。

請注意:確定已啟用對指定應用程式的公用存取。如需詳細資訊,請參閱 第 11 頁的 ["啟用應](#page-10-0) [用程式、複印及傳真功能的公用存取權限"](#page-10-0)。

- **•** 自訂顯示在鎖定畫面上的圖示名稱。
- **•** 選取登入文字位置。
- **•** 選取圖示和圖示文字位置。

請注意:如需有關各項設定的其他資訊,請參閱浮現式說明。

<span id="page-10-0"></span>**b** 按一下套用。

## 啟用應用程式、複印及傳真功能的公用存取權限

**請注意:**如需有關存取控制的其他資訊,請參閱您印表機的*內嵌式 Web 伺服器-安全性管理者手冊* 。

#### **eSF** 第 **5.0** 版或更新版本:

- 1 從內嵌式 Web 伺服器,按一下**設定 > 安全性 > 登入方法**。
- **2** 從「公用」區段,按一下管理權限。
- 3 展開功能存取,然後選取複印功能 及傳真功能。
- **4** 展開應用程式,然後選取應用程式。

**5** 按一下儲存。

#### **eSF** 第 **4.0** 版或更新版本:

- 1 從內嵌式 Web 伺服器, 按一下**設定** 或配置。
- 2 視您印表機型號而定,執行下列其中一項:
	- **•** 按一下安全性 > 安全設定 > 存取控制 > 功能存取。
	- **•** 按一下安全性 > 編輯安全設定 > 存取控制。
- **3** 將應用程式、複印及傳真功能設為無安全設定。

**4** 按一下提出。

### 配置識別證登出延遲

設定印表機將後續刷卡註冊為登出之前的時間長度。

- **1** 從內嵌式 Web 伺服器,存取應用程式的配置頁面。
- **2** 請執行下列其中一項:

#### **eSF** 第 **5.0** 版或更新版本:

- **a** 按一下進階設定,然後調整識別證登出延遲。
- **b** 按一下儲存。

#### **eSF** 第 **4.0** 版或更新版本:

- **a** 從主畫面區段,輸入識別證登出延遲值。
- **b** 按一下套用。

## 配置連線逾時

- **1** 從內嵌式 Web 伺服器,存取應用程式的配置頁面。
- **2** 請執行下列其中一項:

#### <span id="page-11-0"></span>**eSF** 第 **5.0** 版或更新版本:

- **a** 從「身分識別服務設定」區段,調整網路和 Socket 逾時。
- **b** 按一下儲存。

#### **eSF** 第 **4.0** 版或更新版本:

- **a** 從「進階設定」區段,輸入網路和 Socket 逾時值。
- **b** 按一下套用。

## 匯入或匯出配置檔

匯入配置檔會改寫現有的應用程式配置。

- **1** 從內嵌式 Web 伺服器,存取應用程式的配置頁面。
- **2** 請執行下列其中一項:

#### **eSF** 第 **5.0** 版或更新版本:

- **a** 按一下匯入**/**匯出配置。
- **b** 請執行下列其中一項:

#### 匯出配置檔

#### 按一下匯出。

請注意:已匯出配置檔不可包含用戶端密碼和服務帳戶密碼值。

#### 匯入配置檔

- **1** 請務必指定用戶端 ID 和用戶端密碼。使用文字編輯器,開啟配置檔,然後編輯下列設定的值:
	- **• esf.cloudAuth.settings\_identityserver\_client\_id**
	- **• esf.cloudAuth.settings\_identityserver\_client\_secret**

針對服務帳戶的使用者名稱和密碼,請編輯下列設定的值:

- **• esf.cloudAuth.settings\_deviceAuth\_userId**
- **• esf.cloudAuth.settings\_deviceAuth\_password**

請注意:請務必以雙引號括住值。

**2** 瀏覽到配置檔,然後按一下匯入。

### **eSF** 第 **4.0** 版或更新版本:

- **a** 按一下匯入**/**匯出配置。
- **b** 請執行下列其中一項:

#### 匯出配置檔

按一下匯出。

請注意:已匯出配置檔不可包含用戶端密碼和服務帳戶密碼值。

#### <span id="page-12-0"></span>匯入配置檔

- **1** 請務必指定用戶端 ID 和用戶端密碼。使用文字編輯器,開啟配置檔,然後編輯下列設定的值:
	- **• esf.cloudauth.settings.identityserver.client.id**
	- **• esf.cloudauth.settings.identityserver.client.secret**

針對服務帳戶的使用者名稱和密碼,請編輯下列設定的值:

- **• esf.cloudauth.settings.identityserver.deviceAuth.userId**
- **• esf.cloudauth.settings.identityserver.deviceAuth.password**

請注意:請務必以雙引號括住值。

- **2** 按一下匯入。
- **3** 瀏覽到配置檔,然後按一下開始。

## 更新輪詢間隔

如果在部署應用程式後對印表機登入配置進行變更,則新的設定將在下一個輪詢間隔後生效。 依預設,應用程式每 15 分鐘(900 秒)檢查一次更新。

您可以使用應用程式配置文件更新輪詢間隔。

**1** 匯出配置檔。

請注意:如需其他資訊,請參閱第 12 頁的 ["匯入或匯出配置檔"。](#page-11-0)

**2** 使用文字編輯器,開啟配置檔,然後編輯下列設定的值:

請注意:該值應以秒計。例如,15 分鐘,需使用 **900** 秒。

#### **eSF** 第 **5.0** 版或更新版本

**esf.cloudAuth.pollingInterval**

#### **eSF** 第 **4.0** 版或繳較早版本

**esf.cloudauth.pollingInterval**

**3** 儲存再匯入配置檔。

## 配置印表機 **Proxy** 設定

### 使用內嵌式網頁伺服器

如果組織使用其 Proxy 伺服器的 IP 位址進行通訊,請配置 HTTP / FTP 設置。

**1** 從內嵌式網頁伺服器,執行下列其中一項操作:

#### **eSF** 第 **5.0** 版或更新版本:

- **a** 按一下裝置 > 網路**/**連接埠 > **HTTP/FTP** 設定。
- **b** 輸入 HTTP Proxy 伺服器 IP 位址。

**eSF** 第 **4.0** 版或更舊版本:

- **a** 按一下設定 > 網路**/**連接埠 > **TCP/IP**。
- **b** 從 HTTP/FTP 設定 區段,輸入 HTTP Proxy 伺服器 IP 位址。
- **2** 儲存設定。

#### 配置已鑑別的 **Proxy** 伺服器

如果使用主電腦名稱配置 Proxy 伺服器,或該伺服器需要使用者名稱和密碼,請執行下列各項:

**1** 從內嵌式網頁伺服器,執行下列其中一項操作:

#### **eSF** 第 **5.0** 版或更新版本:

- **a** 按一下應用程式 > 應用程式組織架構配置。
- **b** 在 Framework 配置 區段中,清除使用印表機的 **Proxy** 設定。
- **c** 輸入 HTTP Proxy 伺服器主電腦名稱和 Proxy 認證。

#### **eSF** 第 **4.0** 版或更舊版本:

- **a** 視您印表機型號而定,執行下列任一項:
	- **•** 按一下設定 > 應用程式 > 應用程式管理 > 系統 > 配置。
	- **•** 按一下設定 > 裝置解決方案 > 解決方案 **(eSF)** > 系統 > 配置。
	- **•** 按一下設定 > 內嵌式解決方案 > 系統 > 配置。
- **b** 清除使用印表機的 **Proxy** 設定。
- **c** 輸入 HTTP Proxy 伺服器主電腦名稱和 Proxy 認證。
- **2** 儲存設定。

### 使用配置檔案

匯入包含以下設定的 UCF 或 VCC 文件:

```
<setting name="settings.useprinterproxy">
<setting name="settings.http.proxyurl">
<setting name="settings.http.proxyport">
<setting name="settings.proxyurl">
<setting name="settings.proxyport">
```
#### 範例值

```
<?xml version="1.0" encoding="UTF-8"?>
  <esfSettings>
   <app name="systemManagerImpl" settingVersion="6.2.0">
    <global>
      <setting name="settings.useprinterproxy">false</setting>
      <setting name="settings.http.proxyurl">http.proxy1.fmr.com</setting>
      <setting name="settings.http.proxyport">80</setting>
      <setting name="settings.proxyurl">http.proxy.fmr.com</setting>
      <setting name="settings.proxyport">8000</setting>
   </global>
   </app>
  </esfSettings>
```
# <span id="page-14-0"></span>使用應用程式

## 註冊卡片

- **1** 在讀卡器上插入您的卡片。
- 2 從印表機控制面板(視鑑別配置而定),執行下列其中一項:
	- **•** 輸入登入代碼。
	- **•** 輸入您的使用者認證。

#### 請注意:

- **–** 如需詳細資訊,請參閱 第 15 頁的 "取得登入碼"。
- **–** 您也可以用電子郵件傳送或列印指示。

**3** 觸控註冊。

#### 請注意:

- **•** 視 Lexmark 雲端服務的印表機登入配置而定,您可能會在繼續註冊前輸收到輸入 PIN 的提示。如需配置 印表機登入的相關資訊,請參閱 *Lexmark* 雲端服務管理者手冊。
- **•** 識別證可以設定為暫時或永久。

#### 使用電子郵件註冊連結

如果組織的安全登入停用,使用者僅能透過印表機控制面板中的電子郵件註冊連結註冊識別證。 如需配置印表機登入的相關資訊,請參閱 *Lexmark* 雲端服務管理者手冊。

- 1 視印表機型號而定,觸控**電子郵件或透過電子郵件註冊**。
- **2** 觸控下一步,然後輸入您的電子郵件地址。

一封包含 URL 的電子郵件會傳送到您的電子郵件地址。

- **3** 從電子郵件,按一下 URL。
- 4 從 Lexmark 雲端服務網站,輸入您的認證。

## 取得登入碼

當應用程式配置為使用 SSO 從同盟設定來鑑別使用者時,需要登入碼。

### 使用 **Web** 入口網站

- **1** 請執行下列其中一項:
	- **•** 開啟 Web 瀏覽器,然後輸入 **cloud.lexmark.com/device**。
	- **•** 從行動裝置,使用 QR 碼讀取器應用程式,掃描印表機控制面板上的 QR 碼。
- **2** 輸入使用者認證。
- **3** 記下登入碼。

### <span id="page-15-0"></span>使用「**Lexmark** 行動列印」應用程式

如需其他資訊,請參閱您的印表機適用的 *Lexmark* 行動列印用戶手冊。

- **1** 從應用程式主畫面,點選「登入碼」。
- **2** 記下登入碼。

#### 使用 **Lexmark** 雲端服務

如需其他資訊,請參閱您的印表機適用的 *Lexmark* 雲端服務用戶手冊。

- **1** 在「Lexmark 雲端服務」網站的頁面右上角,按一下您的使用者名稱,然後按一下我的帳戶。
- **2** 從「個人資訊」 區段,按一下「產生登入碼」。
- **3** 記下登入碼。

#### 請注意:

- **•** 15 分鐘後會自動更新登入碼。
- **•** 登入碼只能使用一次。

## 手動登入印表機

如需配置印表機登入的相關資訊,請參閱 *Lexmark* 雲端服務管理者手冊。

- **1** 從印表機控制面板(視印表機登入配置而定),執行下列任何一項:
	- **•** 觸控安全登入,然後輸入登入代碼。

#### 請注意:

- **–** 如需詳細資訊,請參閱 第 15 頁的 ["取得登入碼"](#page-14-0)。
- **–** 此按鈕只有在組織鑑別使用同盟存取權進行配置時才會顯示。
- **•** 觸控 **PIN** 登入,然後輸入您的 PIN。

請注意:在登入前,請確認您已取得 PIN。如需詳細資訊,請參閱 第 17 頁的 ["取得個人識別](#page-16-0) [碼"。](#page-16-0)

**•** 觸控管理登入,然後輸入您的管理者認證。

#### 請注意:

- **–** 此按鈕只有在選取在鎖定畫面上顯示管理登入,同時在 Lexmark 雲端服務設備集群管理建立配置 時才會顯示。
- **−** 如需有關管理者登入的相關資訊,請參閱 <u>第 7 頁的 "配置管理員登入"</u>。
- **2** 觸控登入。

#### 使用卡片和雙因素鑑別登入到印表機

- **1** 在讀卡器上插入您的卡片。
- **2** 輸入您的 PIN。

請注意:在登入前,請確認您已取得 PIN。如需詳細資訊,請參閱 第 17 頁的 ["取得個人識別碼"](#page-16-0)。

## <span id="page-16-0"></span>取得個人識別碼

只有在 Lexmark 雲端服務中的個人識別碼產生方法選項設定為「設定使用者」時,此設置才可用使用者設定。 如需其他資訊,請參閱 *Lexmark* 雲端服務管理者手冊。

- 1 在「Lexmark 雲端服務」網站的頁面右上角,按一下您的使用者名稱,然後按一下**我的帳戶**。
- **2** 從印表機登入中,按一下設定個人識別碼。
- **3** 輸入您的個人識別碼。
- **4** 按一下產生個人識別碼。

### 重設個人識別碼

- 1 在「Lexmark 雲端服務」網站的頁面右上角,按一下您的使用者名稱,然後按一下**我的帳戶**。
- **2** 從印表機登入 中,按一下重設個人識別碼。
- **3** 輸入您新的個人識別碼。
- **4** 按一下產生個人識別碼。

## <span id="page-17-0"></span>疑難排解

## 應用程式錯誤

請嘗試下列其中一個或多個項目:

#### 檢查診斷日誌

- 1 開啟 Web 瀏覽器,然後輸入 IP/se 的任何值,其中 IP 是印表機的 IP 位址。
- **2** 按一下內嵌式解決方案,然後執行下列各項:
	- **a** 清除日誌檔。
	- **b** 將記錄層級設為「是」。
	- **c** 產生日誌檔。
- **3** 分析日誌,然後解決問題。 請注意:解決問題之後,設定記錄階層設為否。

#### 請聯絡 **Lexmark** 業務代表

## 鑑別錯誤

請嘗試下列其中一個或多個項目:

#### 確認印表機已連接至網路

如需其他資訊,請參閱印表機*用戶手冊*。

#### 確定身分識別服務提供者已連線,且未處於忙碌狀態

如需其他資訊,請聯絡系統管理員。

## 識別證註冊被拒絕

#### 確認已正確配置身分服務提供者和識別證服務提供者。

如需其他資訊,請參閱第8頁的["配置使用者鑑別設定"](#page-7-0)。

## 無法以電子郵件寄送登入碼指示

#### 確認已正確配置 **SMTP** 伺服器

必須利用正確的 SMTP 伺服器位址,來設定印表機的電子郵件功能。如需其他資訊,請聯絡系統管理員。

## <span id="page-18-0"></span>組織鑑別已同盟時會出現「手動登入」按鈕

請嘗試下列其中一個或多個項目:

#### 確認印表機已連接至網路

印表機可能已中斷網路連線,或安裝期間無法到達伺服器。如需其他資訊,請參閱印表機*用戶手冊*。 解控「傳送」按鈕旁邊的手動登入。如果無法到達伺服器,則鑑別程序與「安全登入」鑑別相同。登出後 會出現「安全登入」按鈕。

#### 在應用程式配置頁再次配置設定。

#### 請確定用戶端 **ID** 和用戶端密碼都配置正確

如需其他資訊,請參閱第 9 頁的 "配置用戶端 ID [和用戶端密碼"。](#page-8-0)

## 無法使用登入碼登入

#### 確認該登入碼尚未被使用,且仍為有效

#### 請注意:

- **•** 15 分鐘後會自動更新登入碼。
- **•** 登入碼只能使用一次。

## 無法使用電子郵件註冊連結註冊識別證

#### 僅註冊您的識別證一次

您的識別證可能有擱置中的識別證註冊要求。您無法多次使用電子郵件註冊連結註冊識別證。 請注意:如果第一封電子郵件已刪除或從未收到,您必須再次註冊。

## 沒有收到識別證註冊電子郵件

請嘗試下列其中一個或多個項目:

#### 確認正確輸入電子郵件位址

#### 確認電子郵件位址有效

#### 請聯絡 **Lexmark** 業務代表

可能發生應用程式錯誤或雲端伺服器錯誤。

## <span id="page-19-0"></span>無法連接至「身份識別服務提供者」

#### 增加連線逾時

如需其他資訊,請參閱第11頁的["配置連線逾時"](#page-10-0)。

#### 請確認 **Proxy** 配置正確

如需其他資訊,請參閱第13頁的["配置印表機](#page-12-0) Proxy 設定"。

## 個人識別碼已過期

#### 重設個人識別碼

如需其他資訊,請參閱第17頁的["取得個人識別碼"。](#page-16-0)

#### 聯絡組織管理員

## 太多次失敗的嘗試

#### 請等待鎖定期間過期

請等待五分鐘左右再重試。

#### 聯絡組織管理員

<span id="page-20-0"></span>注意事項

## 版本注意事項

December 2023

下列各段文字如與當地法規歧異時,於該地不適用之:LEXMARK INTERNATIONAL, INC. 僅以「現狀」提供 本出版品,不含任何明示或暗示之保證,包括,但不限於銷售性及針對特定目的適用性之暗示性保證。有些州 禁止於特定交易中拒絕為明示或暗示之保證,因此,本份聲明不一定適用於 台端。

本出版品中,可能會有技術上或印刷上之錯誤。本處所提供之資料會定期進行變更;該等變更會併入其後發行 的版本。所有論述之產品或程式,亦隨時有可能進行改進或變更。

本出版品中所提及的產品、程式或服務,並不表示製造商將使其可適用於所有國家/地區。所有提及的產品、 程式或服務,並無明示或暗示僅能使用該等產品、程式或服務。凡功能相當之產品、程式或服務,於不侵害任 何現有智慧財產權下均可替換使用。除製造商另有明示外,結合其他產品、程式或服務之操作評估與查驗,屬 使用者之責任。

如需 Lexmark 技術支援,請造訪:**<http://support.lexmark.com>**。

有關 Lexmark 使用本產品隱私權聲明政策的訊息,請造訪 **[www.lexmark.com/privacy](http://www.lexmark.com/privacy)**。

如需耗材和下載相關資訊,請造訪:**[www.lexmark.com](http://www.lexmark.com)**。

#### **© 2018 Lexmark International, Inc.**

#### 版權所有,翻製必究。

## 商標

Lexmark 及 Lexmark 標誌是 Lexmark International, Inc. 在美國和(或)其他國家/地區的商標或已經註冊的 商標。

所有其他商標為各個所有人之財產。

### 版權注意事項

您可以透過應用程式套裝軟體或 Lexmark 支援網站,檢視與本產品相關的所有版權注意事項。

# <span id="page-21-0"></span>索引

### 四劃

內嵌式 Web 伺服器 存取 [7](#page-6-0) 太多失敗的嘗試 [20](#page-19-0) 手動登入 [16](#page-15-0) 手動登入印表機 [16](#page-15-0)

### 五劃

卡片 註冊 [15](#page-14-0) 用戶端 ID 配置 [9](#page-8-0) 用戶端密碼 配置 [9](#page-8-0)

## 六劃

印表機 Proxy 設定 配置 [13](#page-12-0) 存取內嵌式 Web 伺服器 [7](#page-6-0) 存取應用程式的配置頁面 [8](#page-7-0)

### 七劃

更新輪詢間隔 [13](#page-12-0) 沒有接收到識別證註冊電子郵 件 [19](#page-18-0)

### 八劃

使用者鑑別設定 配置 [8](#page-7-0) 取得登入代碼 [15](#page-14-0)

九劃 重設個人識別碼 [17](#page-16-0)

### 十劃

個人識別碼 重設 [17](#page-16-0) 設定 [17](#page-16-0) 個人識別碼已到期 [20](#page-19-0) 核對清單 部署整備 [6](#page-5-0) 配置用戶端 ID 和用戶端密碼 [9](#page-8-0) 配置印表機 Proxy 設定 [13](#page-12-0) 配置使用者鑑別設定 [8](#page-7-0) 配置連線逾時 [11](#page-10-0) 配置登入畫面設定 [10](#page-9-0)

配置管理員登入設定 [7](#page-6-0) 配置檔 匯入 [12](#page-11-0) 匯出 [12](#page-11-0) 配置識別證登出延遲 [11](#page-10-0)

### 十一劃

啟用對應用程式、複印和傳真功 能的公用存取 [11](#page-10-0) 設定個人識別碼 [17](#page-16-0) 通訊端逾時 配置 [11](#page-10-0) 連線逾時 配置 [11](#page-10-0) 部署整備核對清單 [6](#page-5-0)

## 十二劃

無法以電子郵件傳送登入代碼指 示 [18](#page-17-0) 無法使用登入代碼登入 [19](#page-18-0) 無法使用電子郵件註冊連結註冊 識別證 [19](#page-18-0) 無法連接身份識別服務提供者 [20](#page-19-0) 登入 手動 [16](#page-15-0) 登入代碼 取得 [15](#page-14-0) 登入畫面設定 配置 [10](#page-9-0) 註冊卡片 [15](#page-14-0)

#### 十三劃

傳真功能 啟用公用存取 [11](#page-10-0) 匯入配置檔 [12](#page-11-0) 匯出配置檔 [12](#page-11-0) 概觀 [5](#page-4-0) 當組織鑑別建立同盟時,會出現 「手動登入」按鈕 [19](#page-18-0) 預設登入方法 [7](#page-6-0) 設定 [7](#page-6-0)

## 十四劃

疑難排解 太多失敗的嘗試 [20](#page-19-0) 沒有接收到識別證註冊電子郵 件 [19](#page-18-0)

個人識別碼已到期 [20](#page-19-0) 無法以電子郵件傳送登入代碼指 示 [18](#page-17-0) 無法使用登入代碼登入 [19](#page-18-0) 無法使用電子郵件註冊連結註冊 識別證 [19](#page-18-0) 無法連接身份識別服務提供 者 [20](#page-19-0) 當組織鑑別建立同盟時,會出現 「手動登入」按鈕 [19](#page-18-0) 應用程式錯誤 [18](#page-17-0) 識別證註冊遭拒 [18](#page-17-0) 鑑別錯誤 [18](#page-17-0) 管理員登入設定 配置 [7](#page-6-0) 網路逾時 配置 [11](#page-10-0)

### 十五劃

複印功能 啟用公用存取 [11](#page-10-0) 複印和傳真功能 啟用公用存取 [11](#page-10-0) 輪詢間隔 更新 [13](#page-12-0)

### 十六劃

應用程式 啟用公用存取 [11](#page-10-0) 應用程式的配置頁面 存取 [8](#page-7-0) 應用程式錯誤 [18](#page-17-0)

### 十九劃

識別證登出延遲 配置 [11](#page-10-0) 識別證註冊遭拒 [18](#page-17-0)

### 二十二劃

鑑別 Proxy 設定 配置 [13](#page-12-0) 鑑別錯誤 [18](#page-17-0)

### 二十三劃

變更歷程記錄 [4](#page-3-0)